## **Passo-a-passo para acessar as informações detalhadas sobre a execução financeira das despesas**

**Link de acesso:** <https://portaltransparencia.gov.br/despesas/orgao>

## **Passo 1**:

Ao clicar no link, no canto esquerdo da página disponibilizada é informado o campo filtro. Através deste campo é possível realizar a pesquisa, refinando as informações desejadas sobre a despesa, preenchendo os seguintes campos disponíveis: 1) Período, 2) Órgão, 3) Valor empenhado, 4) Valor liquidado e 5) Valor Pago. Na figura a seguir é possível visualizar a página e os campos citados.

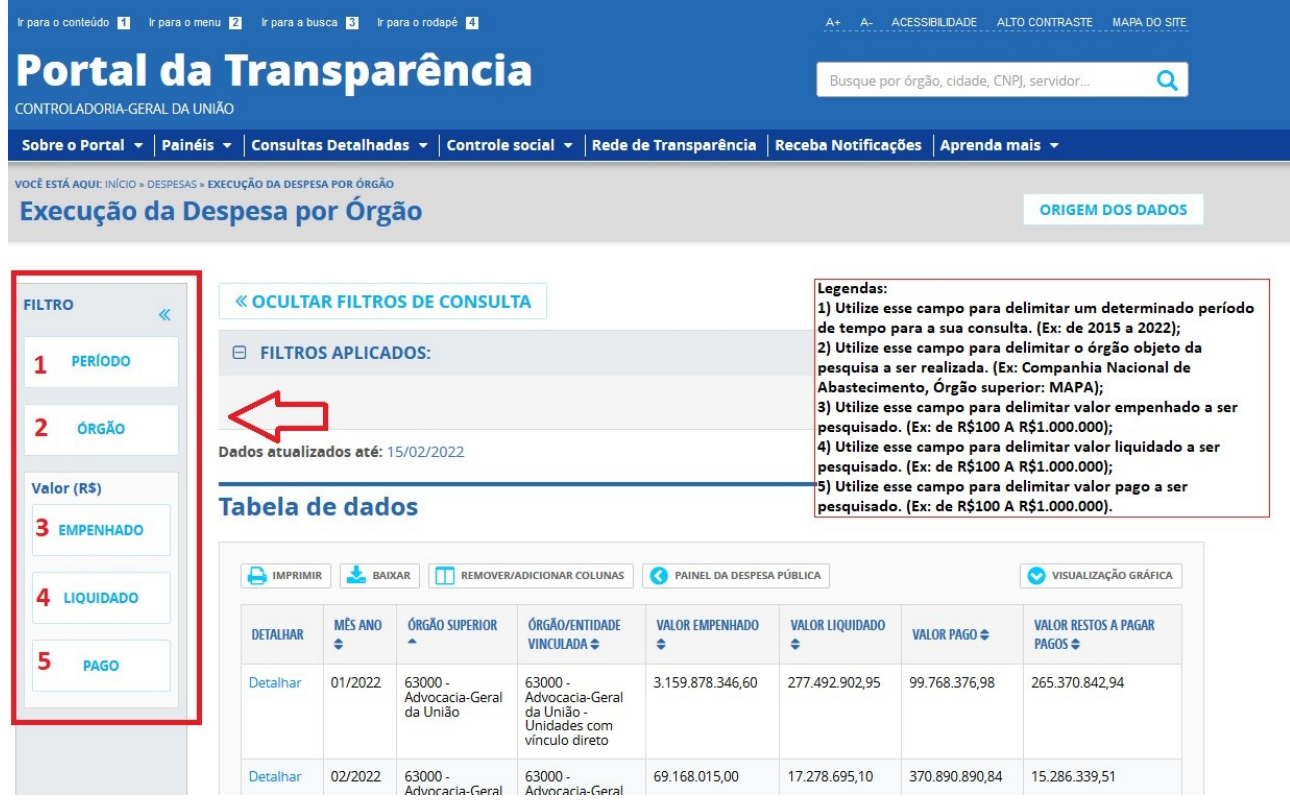

## **Passo 2**:

Após finalizar o preenchimento das informações, basta clicar no ícone "Consultar" que aparecerá no canto inferior direito. O sistema gerará uma consulta com uma tabela de dados com todas as informações informadas no campo "filtro".

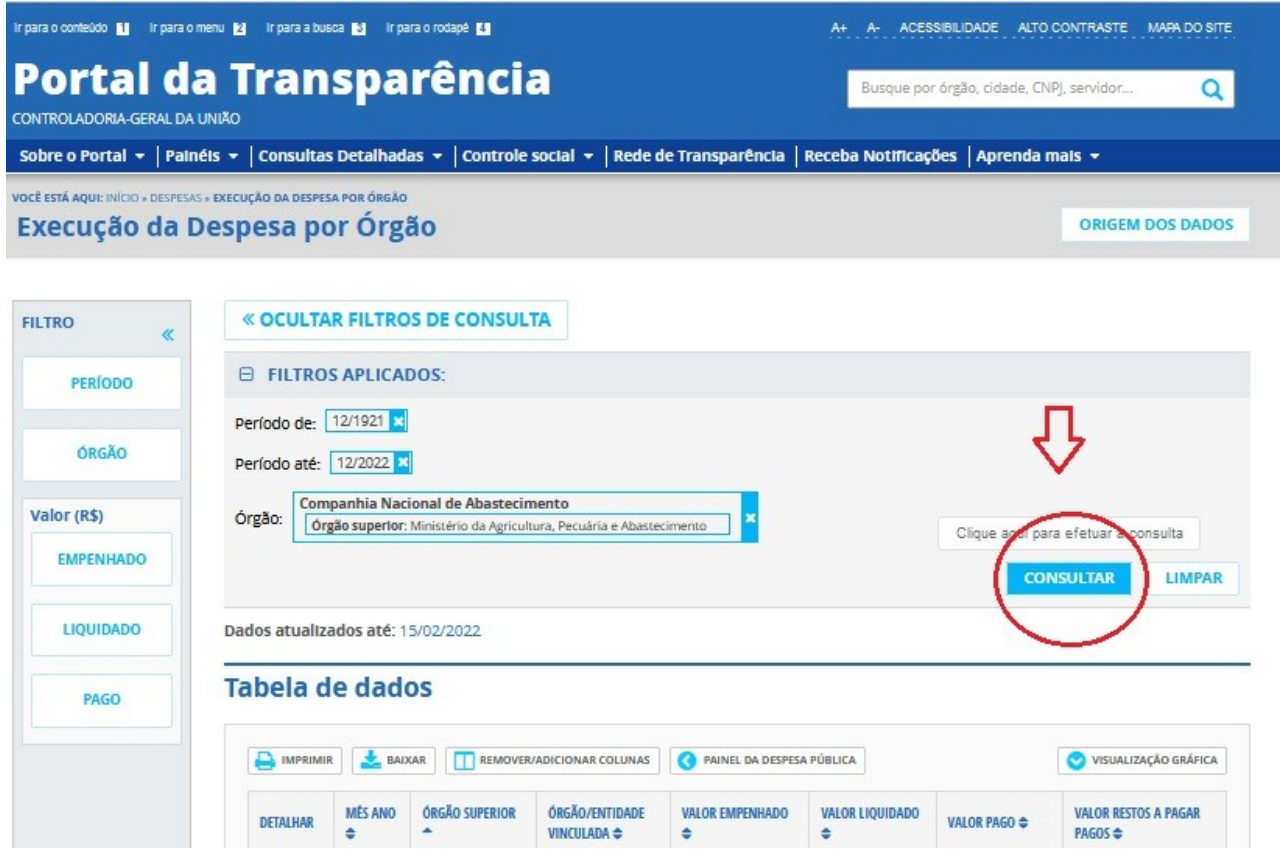

## **Passo 3**:

Após a pesquisa ser realizada é possível imprimir ou baixar o documento. Para isso basta clicar nos ícones "imprimir" ou "baixar", conforme tela a seguir.

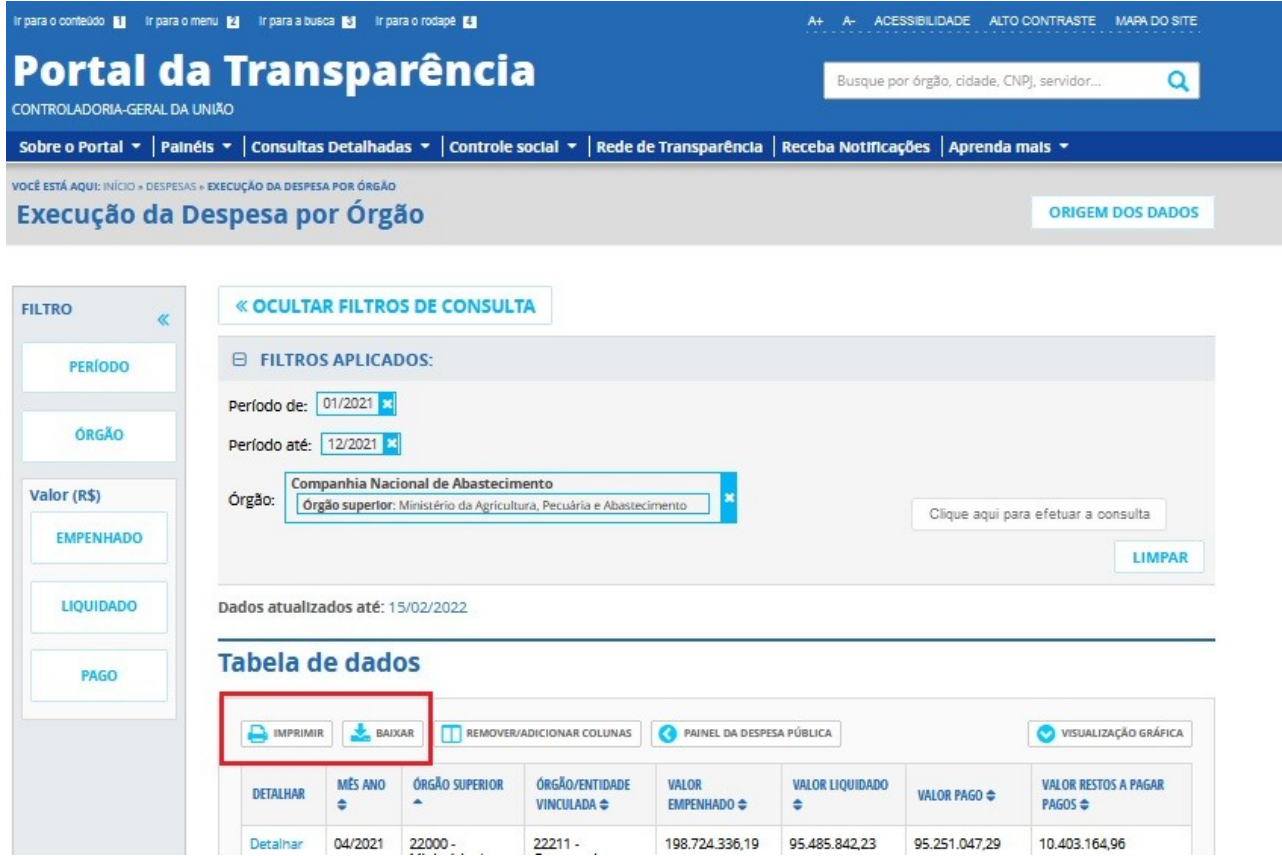